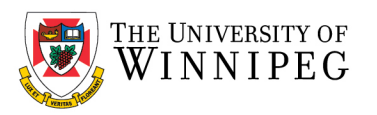

## Mac - How to remove your UWinnipeg Email in Outlook

## Open *Outlook*

Click on *Preferences* from the Outlook Menu

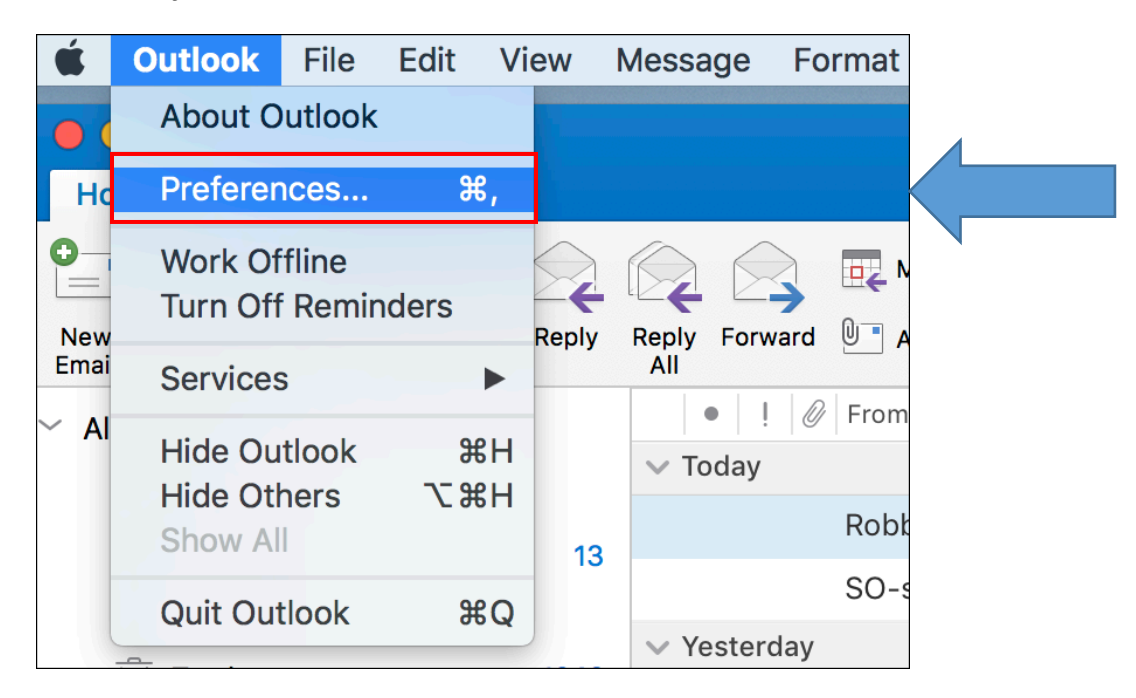

## Click on *Accounts*

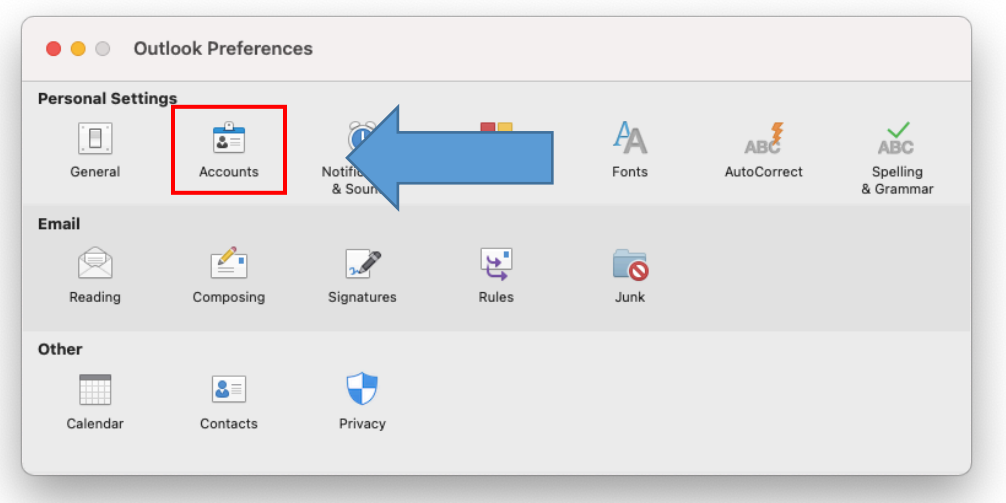

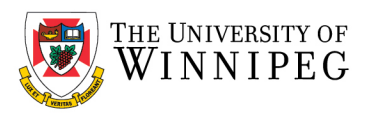

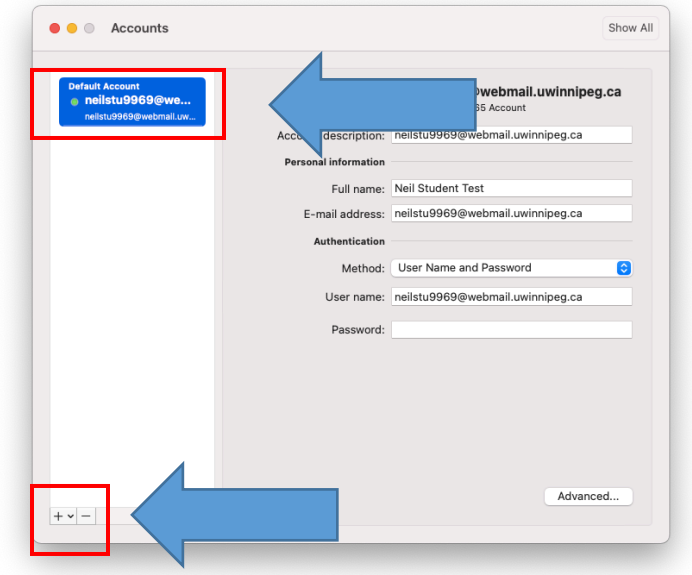

Click on your UW Account, then click on the " - " button, lower left corner to remove your account.

## Click on *Delete*

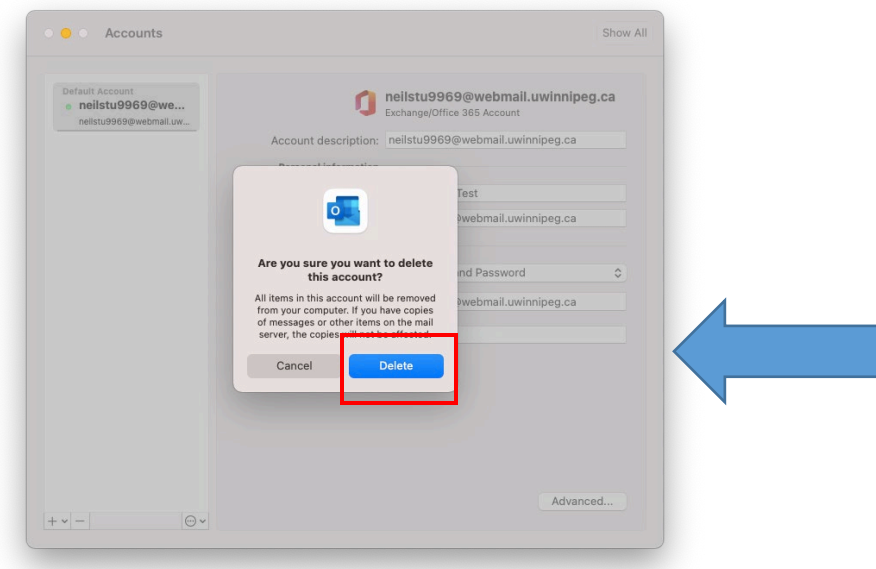